For instructions on managing time as an employee, visit the Clemson University Kronos Information page: http://www.clemson.edu/employment/payroll/kronos/index.html

## **Access the Manager Approval Tasks Wizard**

**1**

Click **Manager Approval Tasks** from the Related Items pane.

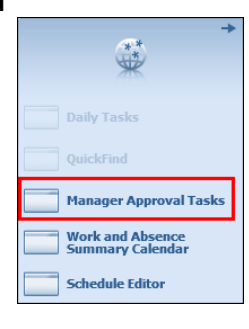

*Note: Use the Manager Approval Tasks wizard to manage time off requests, review and correct employee exceptions, review pay period totals and approve employee timecards for the previous pay period.*

## **Step 1: Manage Time-off Requests**

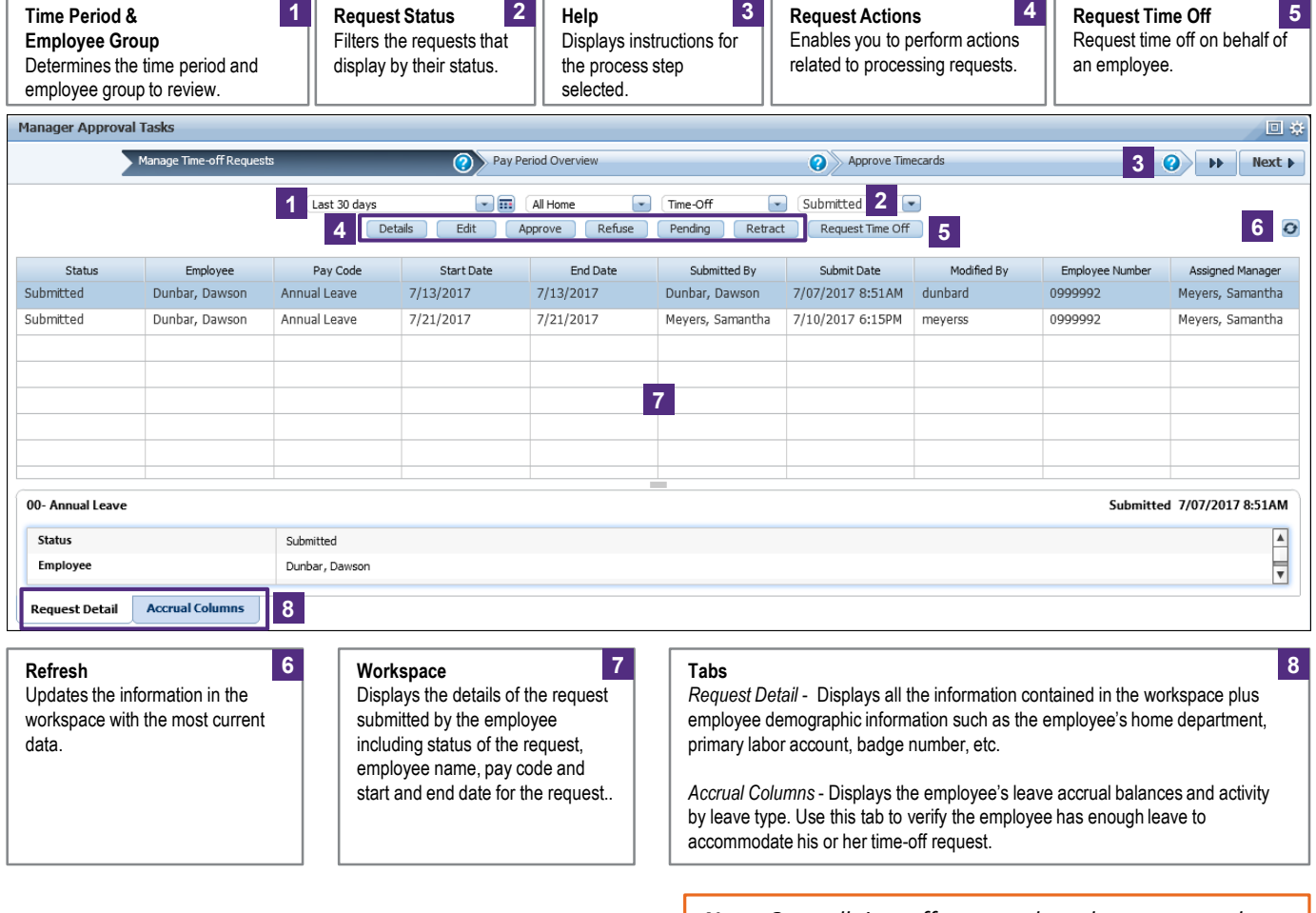

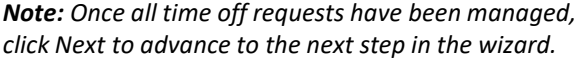

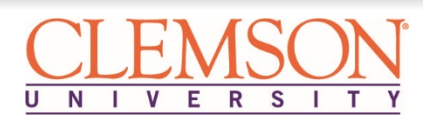

## **Step 2: Pay Period Overview**

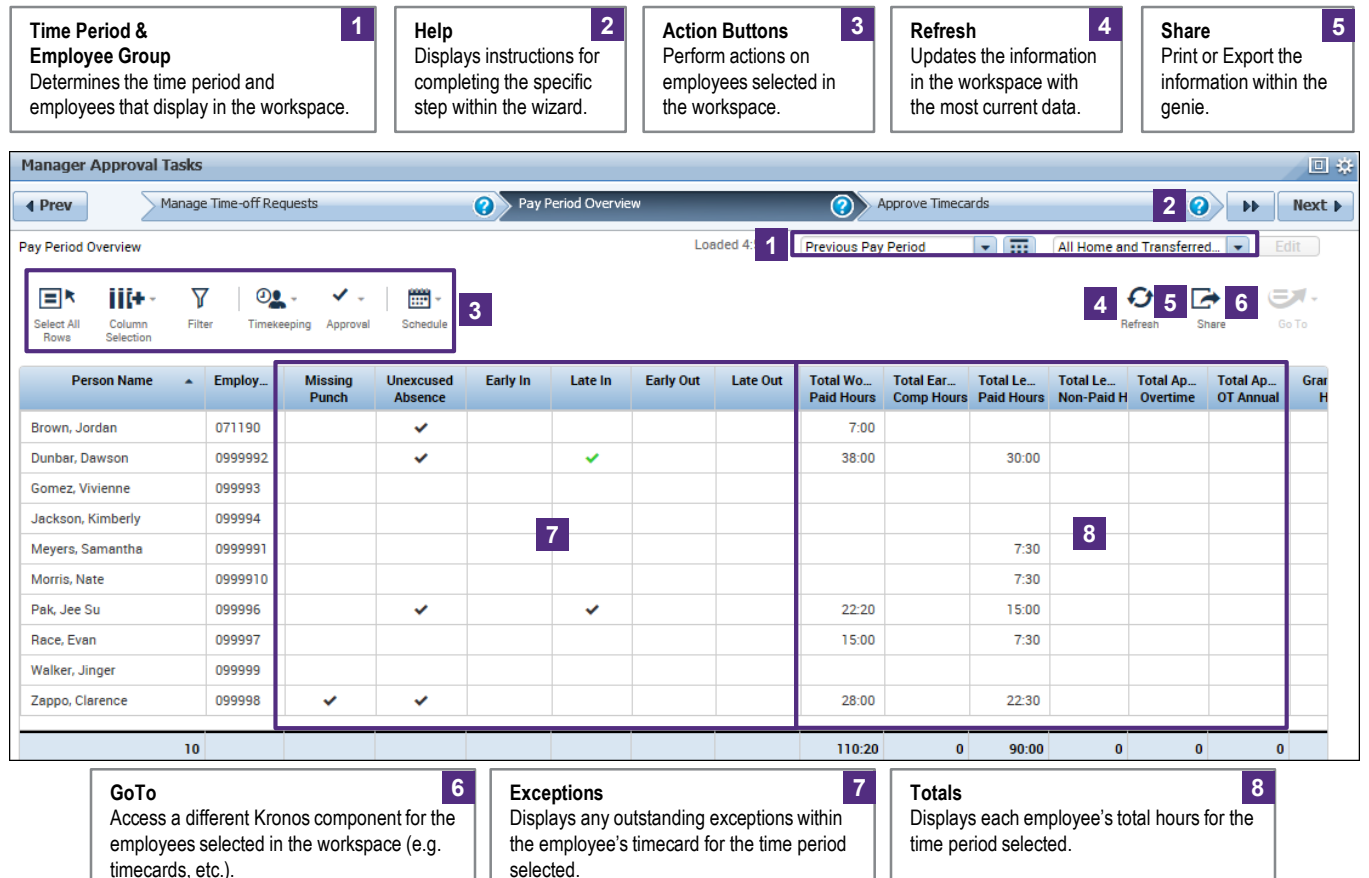

#### **Review and Correct Exceptions**

Review the **Missing Punch**, **Unapproved Overtime**  and **Unexcused Absence** columns for checkmarks. Make any necessary corrections to the employee's timecard to resolve the exceptions. **1**

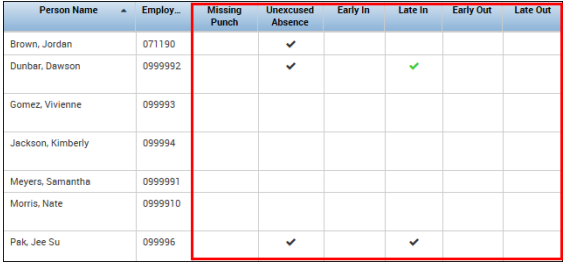

*Note: For more information on managing employee exceptions, review the Daily Tasks Wizard online training [here](http://media.clemson.edu/humanres/payroll/Kronos/site/mod4/index.html) or the Daily Tasks for Supervisors job aid [here](http://media.clemson.edu/humanres/payroll/Kronos/site/Clemson_Supv_Tasks_v2.pdf).*

#### **Review Timecard Totals**

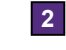

Review the **Totals** columns to identify any irregularities in the amount of hours.

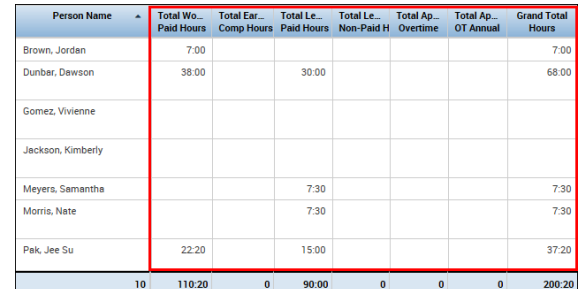

**3** Scroll right to review totals.

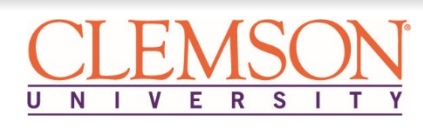

# **Step 3: Approve Timecards**

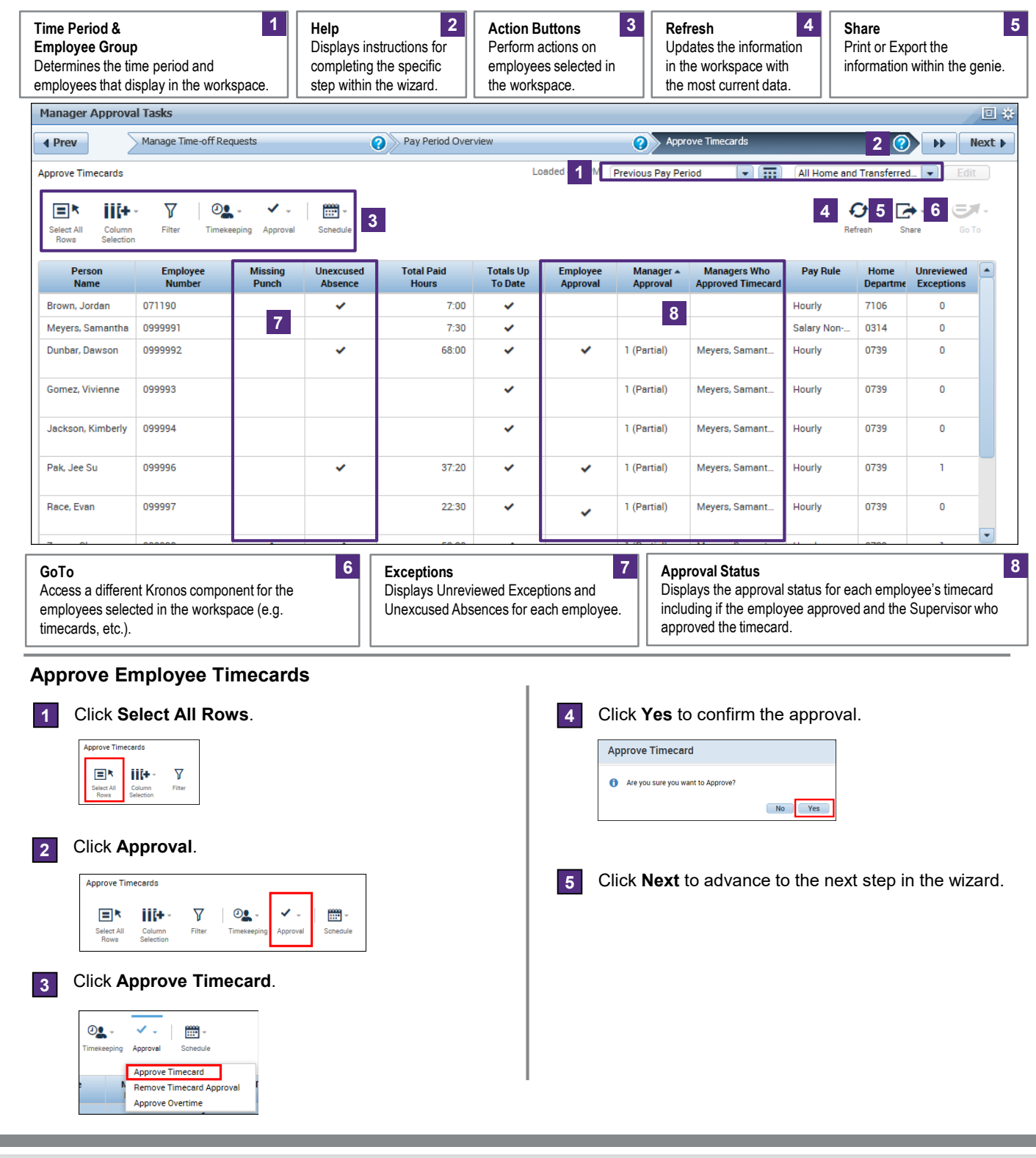

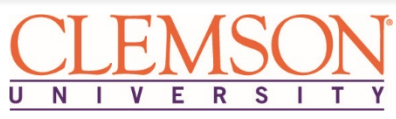

# **Step 4: Group Edit Results for Approval**

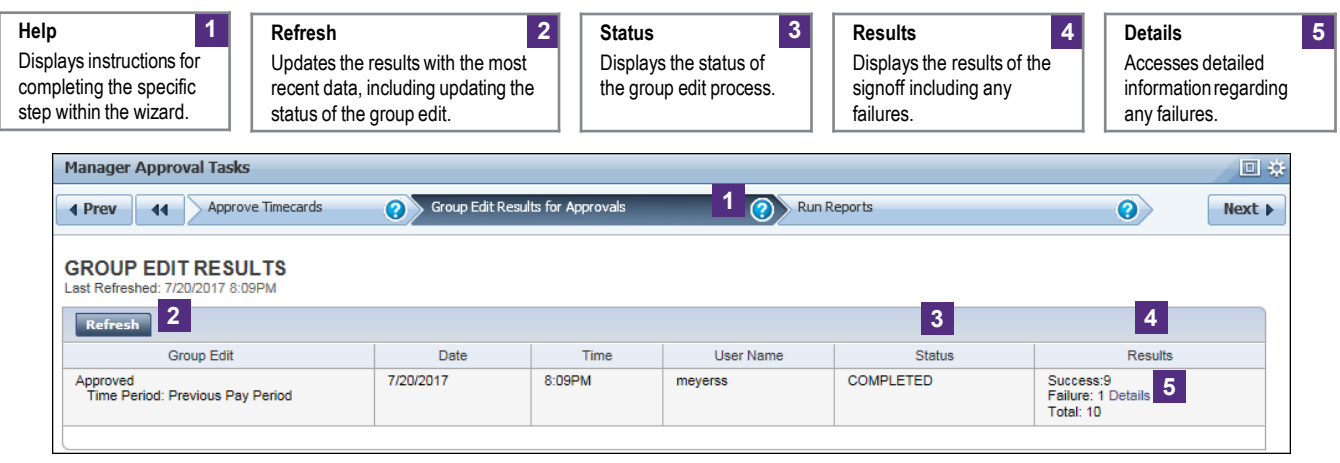

## **Review Approval Failures**

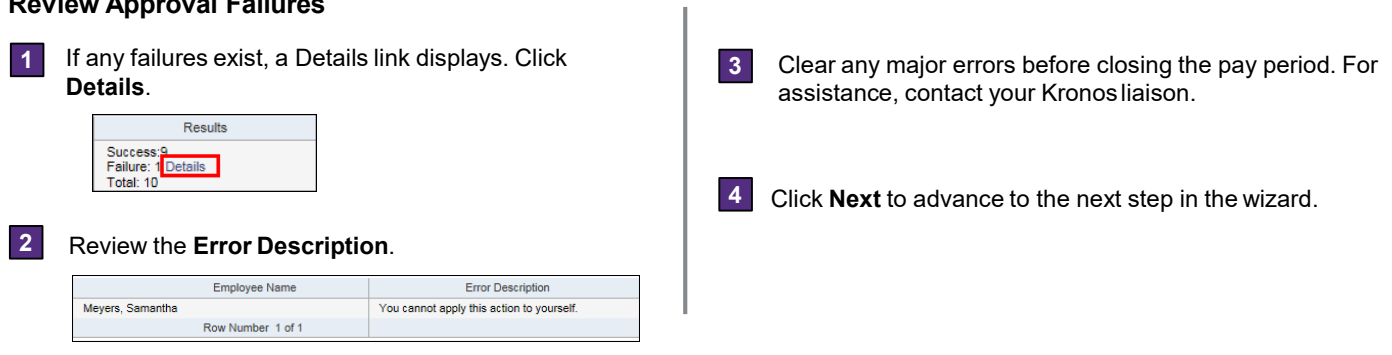

## **Step 5: Run Reports**

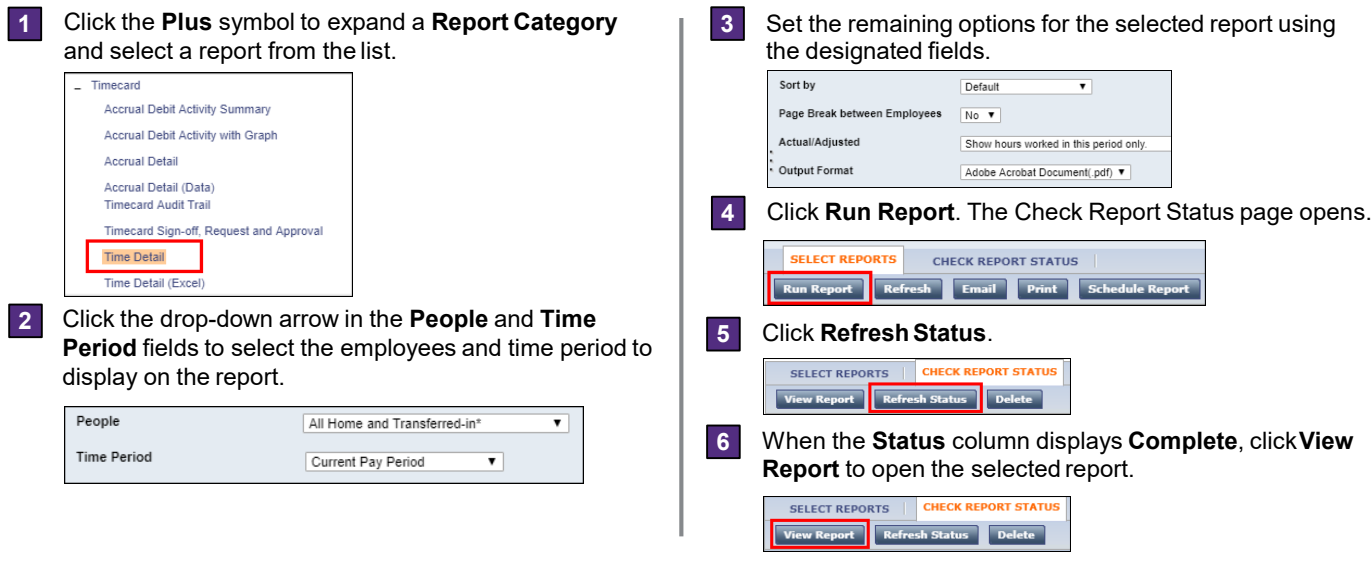

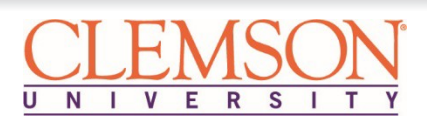

# **Reviewing and Approving Timecards for Supervisors**

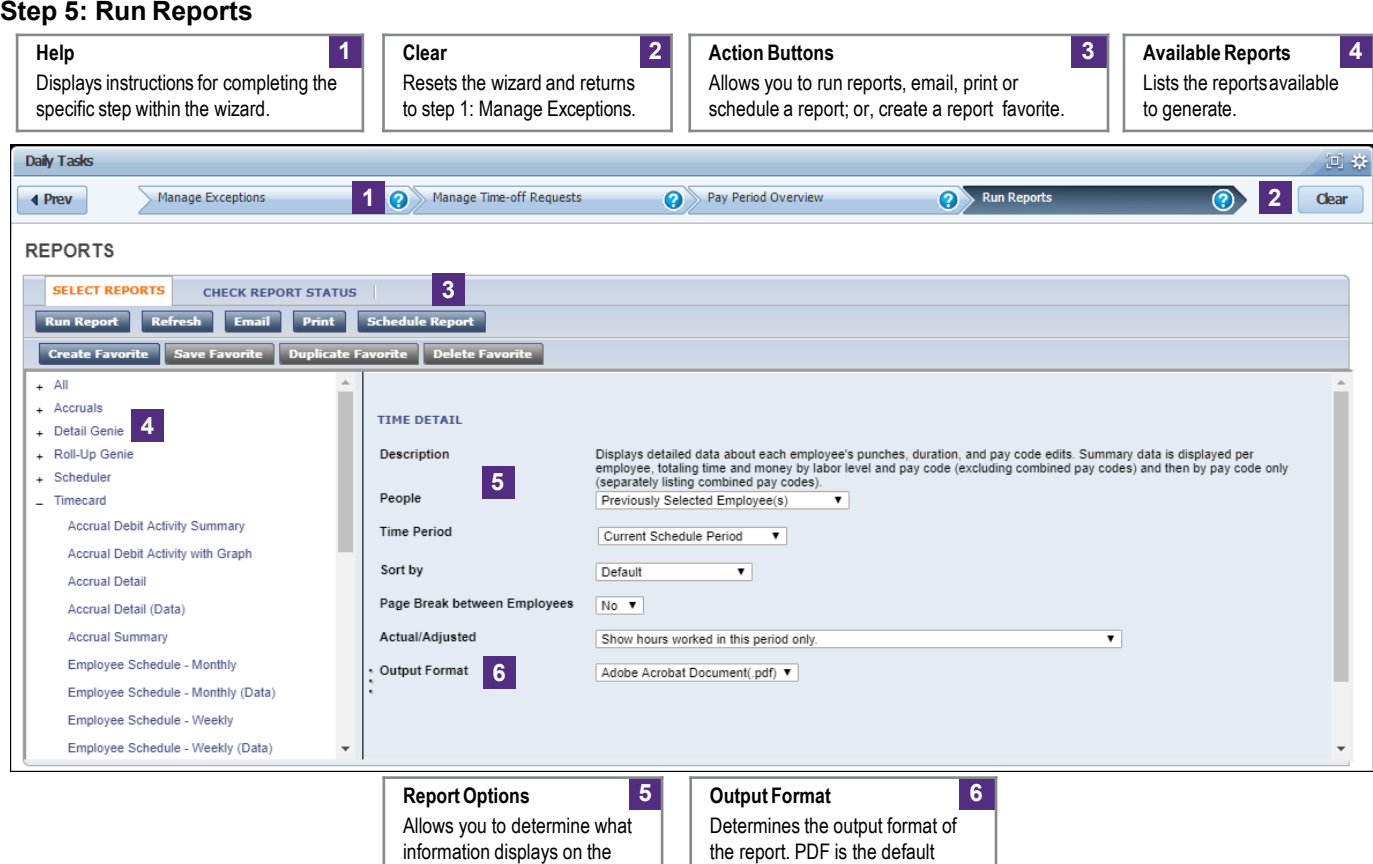

report. Options vary by report.

unless running an Excel report.

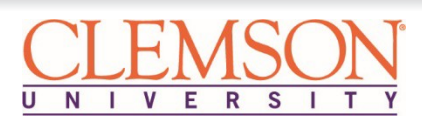